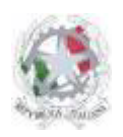

Sede Centrale: Via Roma, snc - 46019 Viadana (Mn) – Sedi Coordinate: Strada Spolverina 11 – 46100 Mantova (MN) Via dell'Artigianato 1 – 46040 Gazoldo degli Ippoliti (Mn) Telefoni: 0375.781144 – 0375.781183 Email: info@istitutosgbosco.it Pec: mnis00400b@pec.istruzione.it Sito internet: www.istitutosgbosco.gov.it

# **ISTRUZIONI PER L'UTILIZZO DELL'APP CONVENZIONI ASL ONLINE**

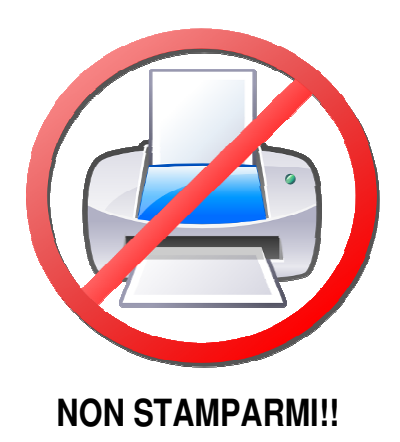

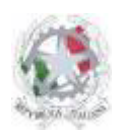

Sede Centrale: Via Roma, snc - 46019 Viadana (Mn) – Sedi Coordinate: Strada Spolverina 11 – 46100 Mantova (MN) Via dell'Artigianato 1 – 46040 Gazoldo degli Ippoliti (Mn) Telefoni: 0375.781144 – 0375.781183 Email: info@istitutosgbosco.it Pec: mnis00400b@pec.istruzione.it Sito internet: www.istitutosgbosco.gov.it

## **ISTRUZIONI PER IL DOCENTE TUTOR**

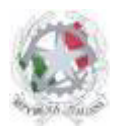

Sede Centrale: Via Roma, snc - 46019 Viadana (Mn) – Sedi Coordinate: Strada Spolverina 11 – 46100 Mantova (MN) Via dell'Artigianato 1 – 46040 Gazoldo degli Ippoliti (Mn) Telefoni: 0375.781144 – 0375.781183 Email: info@istitutosgbosco.it Pec: mnis00400b@pec.istruzione.it Sito internet: www.istitutosgbosco.gov.it

- ORARIO<br>RICEVIMENTO MENU APPLICAZIONI STATISTICHE<br>DEGLI SCRUTINI PAGELLA DIGITALE CURRICULUM ON ELENCO STUDENTI CONSEGNA COMPILA-CONSEGNA CARTA INTESTATA CONVENZIONI ASL
- 1) Accedere al sito di istituto www.istitutosgbosco.gov.it con il proprio nome utente e password e cliccare il pulsante "Convenzioni ASL online" nel menù applicazioni, sulla destra dello schermo.

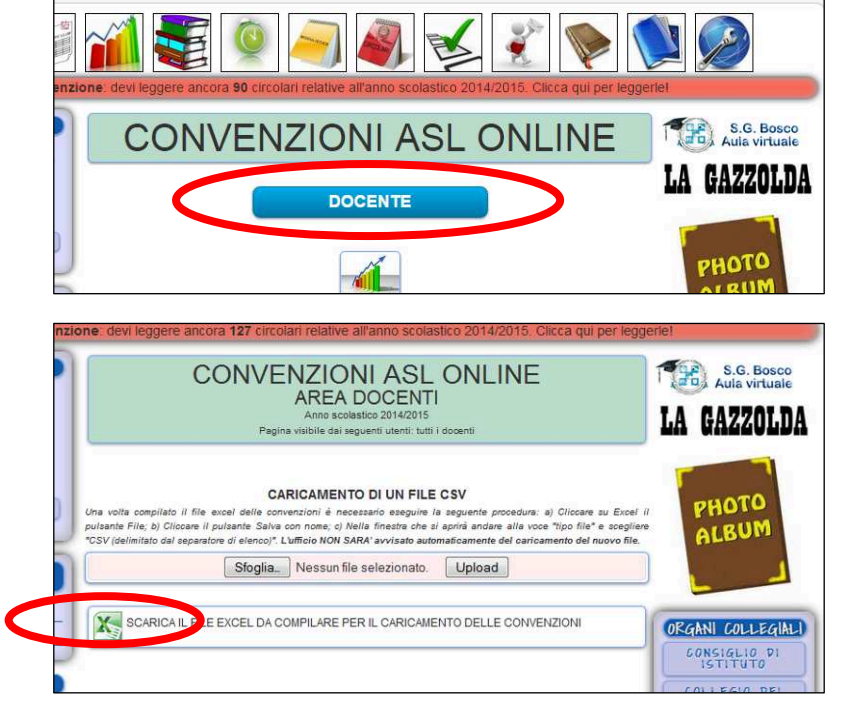

- 2) Cliccare il pulsante "Docente" per entrare nel menù tutor.
- 3) Scaricare il file excel per la raccolta dei dati. Rispetto al file utilizzato precedentemente è presente una colonna in più ("obbligo presenza a scuola") nella quale deve essere indicato se lo studente, durante lo stage, è obbligato ad essere presente a scuola (scegliendo opzione "SI", ad esempio quando l'esperienza si svolge solo al pomeriggio).

**Attenzione:** se attivato, il sistema al primo accesso richiede di accettare l'incarico di tutor, che poi sarà automaticamente trasferito nel fascicolo digitale del docente.

**Attenzione:** è possibile fare il copia ed incolla dei dati dal vecchio file al nuovo file, avendo l'accortezza di inserire il dato mancante nell'ultima colonna.

- 4) Dopo aver raccolto tutti i dati **della singola classe** nel file excel delle convenzioni (tutte le righe devono essere verdi), è necessario eseguire la procedura di conversione del file attraverso i seguenti passaggi:
	- a. Su **excel**:
		- i. Cliccare il pulsante "File", quindi "Salva con nome"
		- ii. Alla voce "tipo di file" selezionare "CSV (delimitato dal separatore di elenco)"
		- iii. Cliccare il pulsante "Salva"

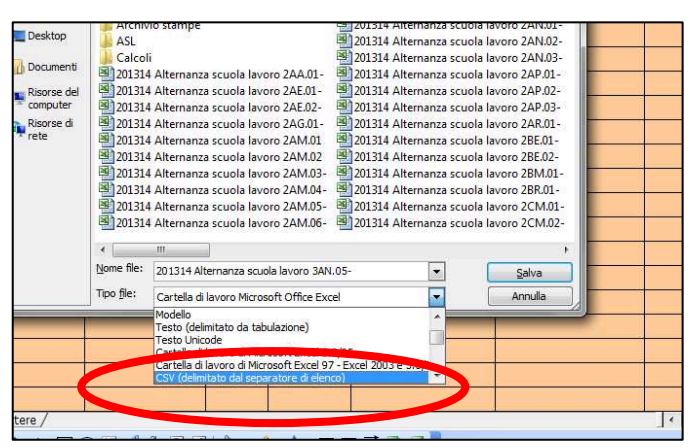

Guida - Utilizzo dell'applicazione "Convenzioni ASL onli V.1.2 del 29.07.2017 Alessandro Cau

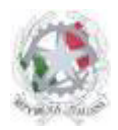

Sede Centrale: Via Roma, snc - 46019 Viadana (Mn) – Sedi Coordinate: Strada Spolverina 11 – 46100 Mantova (MN) Via dell'Artigianato 1 – 46040 Gazoldo degli Ippoliti (Mn) Telefoni: 0375.781144 – 0375.781183 Email: info@istitutosgbosco.it Pec: mnis00400b@pec.istruzione.it Sito internet: www.istitutosgbosco.gov.it

- b. Su **open office**:
	- i. Cliccare il pulsante "File", quindi "Salva con nome"
	- ii. Alla voce "Salva come" selezionare "Testo CSV (.csv)" quindi cliccare il pulsante "Salva"

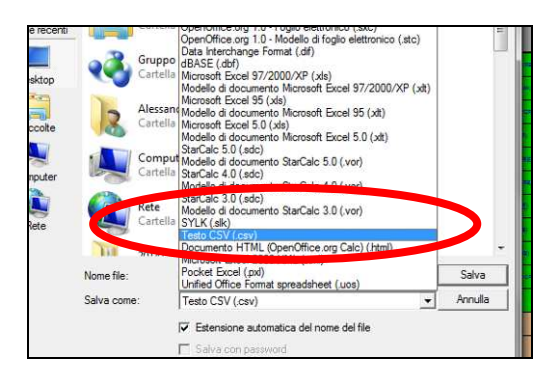

iii. Selezionare l'opzione "Mantieni il formato corrente"

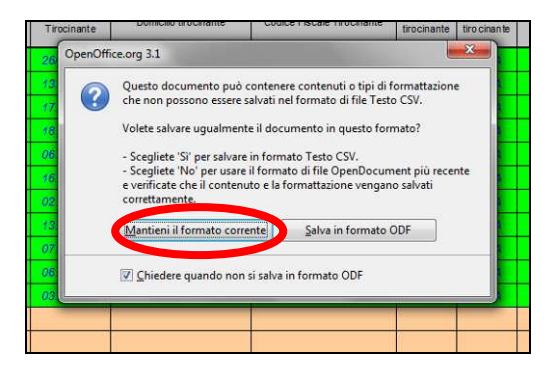

- iv. Selezionare le seguenti opzioni:
	- a. Tipo di carattere: **Europa occidentale (Windows-1252/WinLatin1)**
	- b. Separatore di campo: **;** (punto e virgola)
	- c. Separatore di testo: **|** (carattere che si digita cliccando contemporaneamente maiuscolo e il pulsante a sinistra del numero 1)

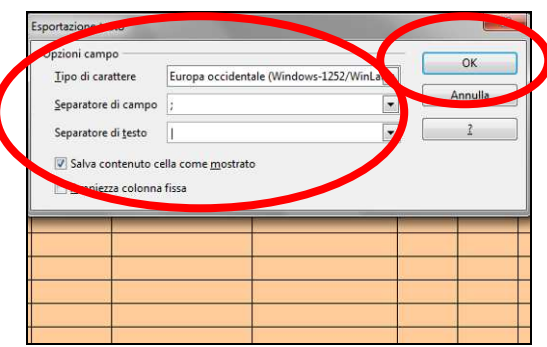

v. Cliccare il pulsante OK

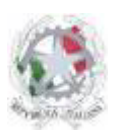

Sede Centrale: Via Roma, snc - 46019 Viadana (Mn) – Sedi Coordinate: Strada Spolverina 11 – 46100 Mantova (MN) Via dell'Artigianato 1 – 46040 Gazoldo degli Ippoliti (Mn) Telefoni: 0375.781144 – 0375.781183 Email: info@istitutosgbosco.it Pec: mnis00400b@pec.istruzione.it Sito internet: www.istitutosgbosco.gov.it

5) Caricare il file CSV nell'apposita maschera di caricamento (selezionare il file presente sul proprio pc attraverso il pulsante "sfoglia", quindi cliccare il pulsante upload; selezionare l'opzione OK nella finestra di conferma):

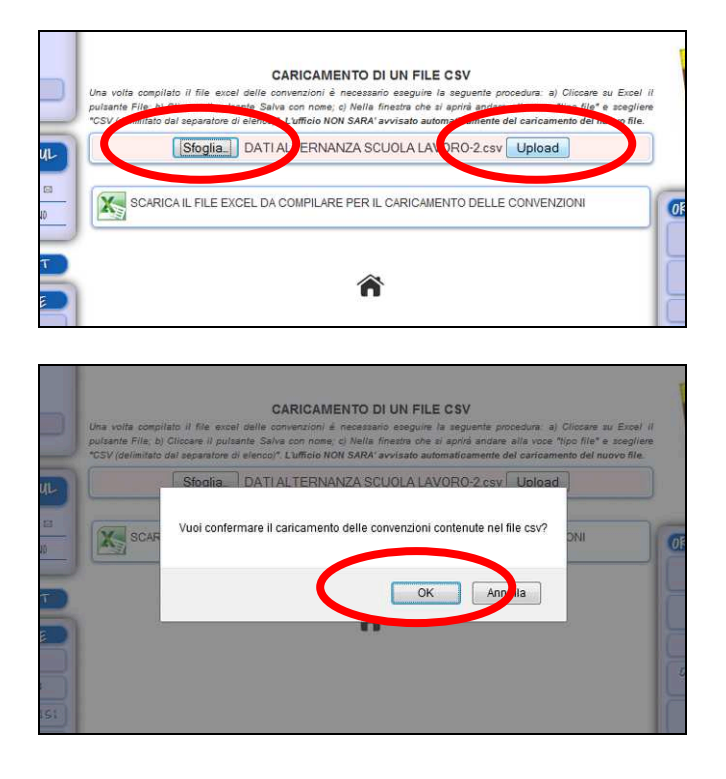

**Attenzione:** una volta caricato un file non è possibile caricarne altri fino a quando non saranno compiute tutte le operazioni di conferma delle convenzioni. Si raccomanda pertanto di inserire tutte le convenzioni da attivare in un unico file.

6) Le convenzioni caricate correttamente saranno visibili nella stessa pagina, all'interno della tabella "Convenzioni da confermare":

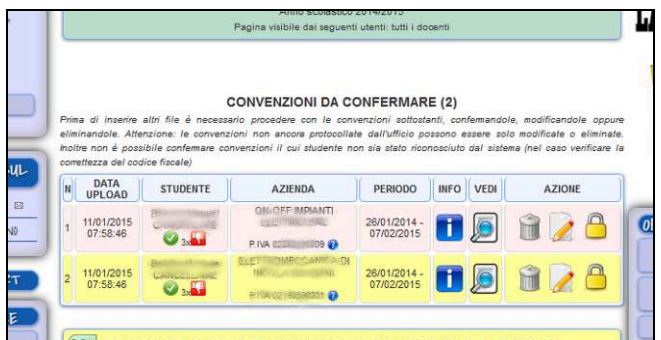

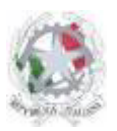

Sede Centrale: Via Roma, snc - 46019 Viadana (Mn) – Sedi Coordinate: Strada Spolverina 11 – 46100 Mantova (MN) Via dell'Artigianato 1 – 46040 Gazoldo degli Ippoliti (Mn) Telefoni: 0375.781144 – 0375.781183 Email: info@istitutosgbosco.it Pec: mnis00400b@pec.istruzione.it Sito internet: www.istitutosgbosco.gov.it

- 7) Per ogni convenzione sono presenti:
	- la data di caricamento del documento
	- il cognome e nome dello studente seguito da due icone:
		- o **icona studente riconosciuto dal sistema**
		- o icona studente non riconosciuto dal sistema. Se lo studente non è riconosciuto dal sistema è necessario verificarne il codice fiscale (fino a che il sistema non riconosce lo studente non è possibile confermare la convenzione)
		- $\circ$  L  $\blacksquare$  icona studente con dati corretti rispetto a quelli presenti nell'archivio della scuola
		- o **inc**i icona studente con dati non corretti rispetto a quelli presenti a scuola. Per verificare

quali dati non corrispondono è sufficiente cliccare sull'icona modifica  $(\mathscr{L})$  e controllare quali dati non corrispondono ed eventualmente modificarli.

- La denominazione dell'azienda seguita dal numero di partita iva seguita dalle seguenti icone:
	- o icona azienda con partita IVA già inserita nel database della scuola e già controllata sul sito dell'agenzia delle entrate;
	- $\circ$  **indi** icona azienda con denominazione non corretta rispetto a quella registrata nel database della scuola e già verificata sul sito dell'agenzia delle entrate.
	- $\circ$  icona azienda con partita iva non ancora inserita nel database della scuola. In questo caso è necessario verificare la partita IVA sul punto interrogativo  $\bullet$  che invia direttamente al sito dell'agenzia dell'entrate (sarà necessario inserire il codice di sicurezza captcha sul sito agenzia delle entrate quindi cliccare il pulsante invia):

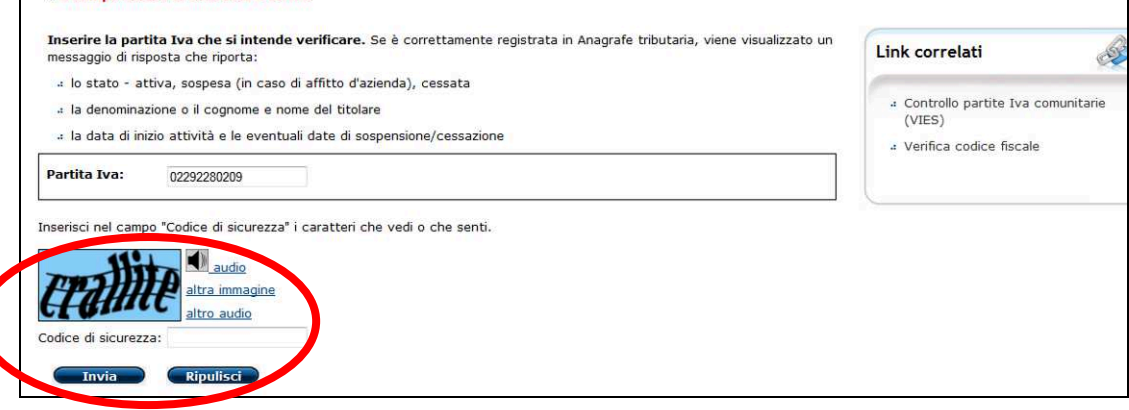

**Attenzione:** la correttezza delle partita IVA è un requisito indispensabile affinché la convenzione abbia efficacia, in particolare per l'attivazione dell'assicurazione in caso di infortunio del tirocinante.

- Il periodo di svolgimento delle attività di alternanza scuola lavoro seguito dalle seguenti icone:
	- o periodo corretto (ovvero che si svolge in un periodo futuro rispetto alla data di inserimento della convenzione e in cui la data di inizio attività è antecedente alla data di conclusione attività;
	- o **kia periodo non corretto** (ovvero che si svolge in un periodo passato rispetto alla data di inserimento della convenzione oppure in cui la data di inizio attività è successiva alla data di conclusione attività;

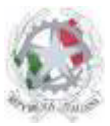

Sede Centrale: Via Roma, snc - 46019 Viadana (Mn) – Sedi Coordinate: Strada Spolverina 11 – 46100 Mantova (MN) Via dell'Artigianato 1 – 46040 Gazoldo degli Ippoliti (Mn) Telefoni: 0375.781144 – 0375.781183 Email: info@istitutosgbosco.it Pec: mnis00400b@pec.istruzione.it Sito internet: www.istitutosgbosco.gov.it

- Le informazioni relative all'archiviazione del documento nel database.
- L'icona per la visualizzazione della convenzione pdf elaborata in base ai dati inseriti.
- I pulsanti di azione:
	- Cancellare la convenzione
	- Modificare la convenzione
	- Confermare la convenzione ( $\Box$  nel caso di conferma bloccata)

**Attenzione:** non sarà possibile confermare le convenzioni in fino a quando lo studente inserito non è stato riconosciuto dal sistema, sono stati caricati dati incompleti riguardo all'esperienza di alternanza scuola lavoro (nel file excel la linea non si è colorata di verde), oppure l'ufficio non ha ancora protocollato i documenti.

**Attenzione:** nel caso di studente non riconosciuto dal sistema è necessario verificare il codice fiscale, inserendolo nell'apposito spazio all'interno dell'azione di modifica.

**Attenzione:** nel caso di dati incompleti è necessario accedere all'interno dell'azione di modifica e inserire i dati mancanti.

8) **OPERAZIONE DI MODIFICA DELLE CONVENZIONI**: Nel caso in cui sia necessario modificare i dati caricati è sufficiente cliccare sul pulsante di modifica (**1)** e aggiungere/modificare i dati caricati. Per quanto riguarda i dati anagrafici dello studente, il sistema effettua un confronto con i dati disponibili a sistema e segnala la coincidenza dei dati  $(d)$  o l'eventuale non coincidenza  $(d)$ ; nel caso di dati non coincidenti è possibile caricare il dato disponibile a sistema cliccando due volte l'immagine ( ) accanto alla voce "a sistema". E' anche possibile chiedere allo studente la conferma dei suoi dati anagrafici cliccando l'immagine  $($ <sup>c</sup>) accanto alla frase "Dati del tirocinante"

> Attenzione: Per poter modificare il codice fiscale di studenti riconosciuti dal sistema e necessario cliccare due volte il lucchetto accanto al codice fiscale

> **Attenzione:** Il sistema consente la conferma dei dati anche se non coincidono con quelli presenti nel database; spesso la differenza può essere dovuta alla presenza di qualche spazio o di carattere differente, tuttavia se il dato indicato è equivalente o più preciso rispetto al dato presente in archivio è possibile confermare la convenzione senza ulteriori formalità.

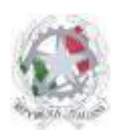

Sede Centrale: Via Roma, snc - 46019 Viadana (Mn) – Sedi Coordinate: Strada Spolverina 11 – 46100 Mantova (MN) Via dell'Artigianato 1 – 46040 Gazoldo degli Ippoliti (Mn) Telefoni: 0375.781144 – 0375.781183 Email: info@istitutosgbosco.it Pec: mnis00400b@pec.istruzione.it Sito internet: www.istitutosgbosco.gov.it

9) **OPERAZIONE DI CONFERMA DELLE CONVENZIONI**: Dopo aver controllato i dati e dopo che l'ufficio ha assegnato il numero di protocollo sarà possibile confermare le convenzioni (la possibilità di effettuare l'operazione di conferma si riconosce dalla presenza del pulsante verde nel campo azioni in luogo del lucchetto) cliccando il pulsante verde all'interno del campo azione:

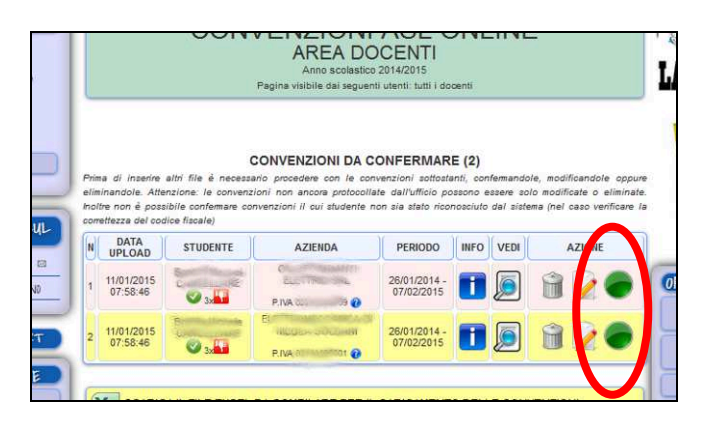

**Attenzione:** l'operazione di conferma deve essere completata per ogni singola convenzione. L'operazione è definitiva (non sarà possibile apportare modifiche ai dati) e il sistema impiega circa 30 secondi per la registrazione di ogni singola convenzione (pertanto l'operazione di conferma dei dati per una classe di 20 studenti sarà completata in circa 10 minuti)

10) Le convenzioni confermate sono visibili all'interno della tabella "Convenzioni confermate"

**Attenzione:** l'ufficio non può provvedere alla stampa fino a quando tutte le convenzioni del gruppo sono state confermate

- 11) Alla conclusione delle operazioni di conferma, l'ufficio potrà provvedere alla stampa del pacchetto e sarai avvisato quando le stampe sono pronte.
- 12) Quando le stampe sono pronte dovrai:
	- a. Consegnare il pacchetto allo studente (lettera di presentazione, 3 copie della convenzione, 1 copia del foglio di valutazione da parte del tutor aziendale, 2 copie del registro delle attività, due copie dell'attestato di partecipazione, un foglio per le operazioni di controllo remoto) che dovrà portarlo in azienda, farlo firmare e riportare a scuola SOLO 2 copie delle convenzioni firmate dall'azienda.
	- b. Consegnare in ufficio le due copie della convenzione firmate dall'azienda almeno 4 giorni prima dell'avvio dell'attività.
- 13) Durante l'attività dovrai:
	- a. Tenere i contatti con il tutor aziendale e verificare la presenza dello studente attraverso il sistema di controllo remoto
- 14) Al termine dell'attività dovrai:
	- a. Farti consegnare dallo studente i seguenti documenti:
		- i. Il registro delle attività (un foglio per ogni settimana di esperienza) compilato e firmato dal tirocinante e dal tutor aziendale
		- ii. La scheda di valutazione sintetica dell'attività di tirocinio, firmato dal tutor aziendale

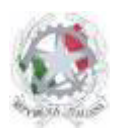

Sede Centrale: Via Roma, snc - 46019 Viadana (Mn) – Sedi Coordinate: Strada Spolverina 11 – 46100 Mantova (MN) Via dell'Artigianato 1 – 46040 Gazoldo degli Ippoliti (Mn) Telefoni: 0375.781144 – 0375.781183 Email: info@istitutosgbosco.it Pec: mnis00400b@pec.istruzione.it Sito internet: www.istitutosgbosco.gov.it

- iii. Una copia dell'attestato di partecipazione all'attività di alternanza scuola lavoro compilato e firmato dal responsabile aziendale (l'altra copia deve restare allo studente)
- b. Inserire a sistema il numero di ore effettivamente svolte da ogni singolo studente, (ricavabile dal registro delle attività e dall'attestato di partecipazione), entrando nell'applicazione e cliccando il pulsante ( ), quindi digitando il numero di ore effettivamente svolte e cliccando il pulsante  $($

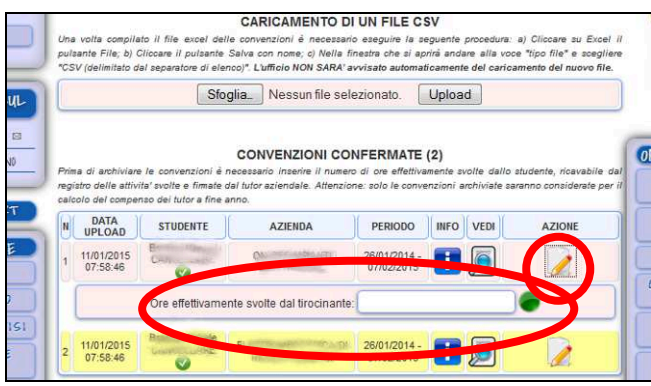

c. Verificare che lo studente abbia compilato (eventualmente sollecitandolo) il questionario obbligatorio di fine esperienza, controllando che tra le convenzioni archiviate non sia presente l'icona di attenzione  $(\triangle)$ .